### DIPLOMADO DE PROFUNDIZACION CISCO PRUEBA DE HABILIDADES PRÁCTICAS CCNP

KAROLIN VEGA CARDONA

UNIVERSIDAD NACIONAL ABIERTA Y A DISTANCIA - UNAD ESCUELA DE CIENCIAS BÁSICAS, TECNOLOGÍA E INGENIERÍA – ECBTI INGENIERÍA DE TELECOMUNICACIONES BOGOTA D.C 2022

DIPLOMADO DE PROFUNDIZACION CISCO PRUEBA DE HABILIDADES PRÁCTICAS CCNP

KAROLIN VEGA CARDONA

Diplomado de opción de grado presentado para optar el título de INGENIERO DE TELECOMUNICACIONES

# DIRECTOR: MSc. HECTOR JULIAN PARRA MOGOLLON

UNIVERSIDAD NACIONAL ABIERTA Y A DISTANCIA - UNAD ESCUELA DE CIENCIAS BÁSICAS, TECNOLOGÍA E INGENIERÍA – ECBTI INGENIERÍA DE TELECOMUNICACIONES BOGOTA D.C 2022

Nota de Aceptación

Presidente del Jurado

Jurado

Jurado

Bogotá D.C, 26 de junio 2022

#### **AGRADECIMIENTOS**

Inicialmente doy gracias a Dios por permitirme realizar estas actividades sin ningún tipo de inconveniente, por estos días llenarme de salud para continuar realizando las actividades, doy gracias porque me ha dado entendimiento para poder sacar esta actividad adelante y poder terminar.

Agradezco a mi familia, mi novio que sin ellos no habría sido posible tener un espacio para poder realizar este curso, ya que han sabido entenderme y apoyarme en cada una de las decisiones que he podido tomar a lo largo de la carrera.

También agradezco a cada uno de esos tutores que me han retroalimentado durante la carrera, sin ellos no habría entendido este curso.

# **CONTENIDO**

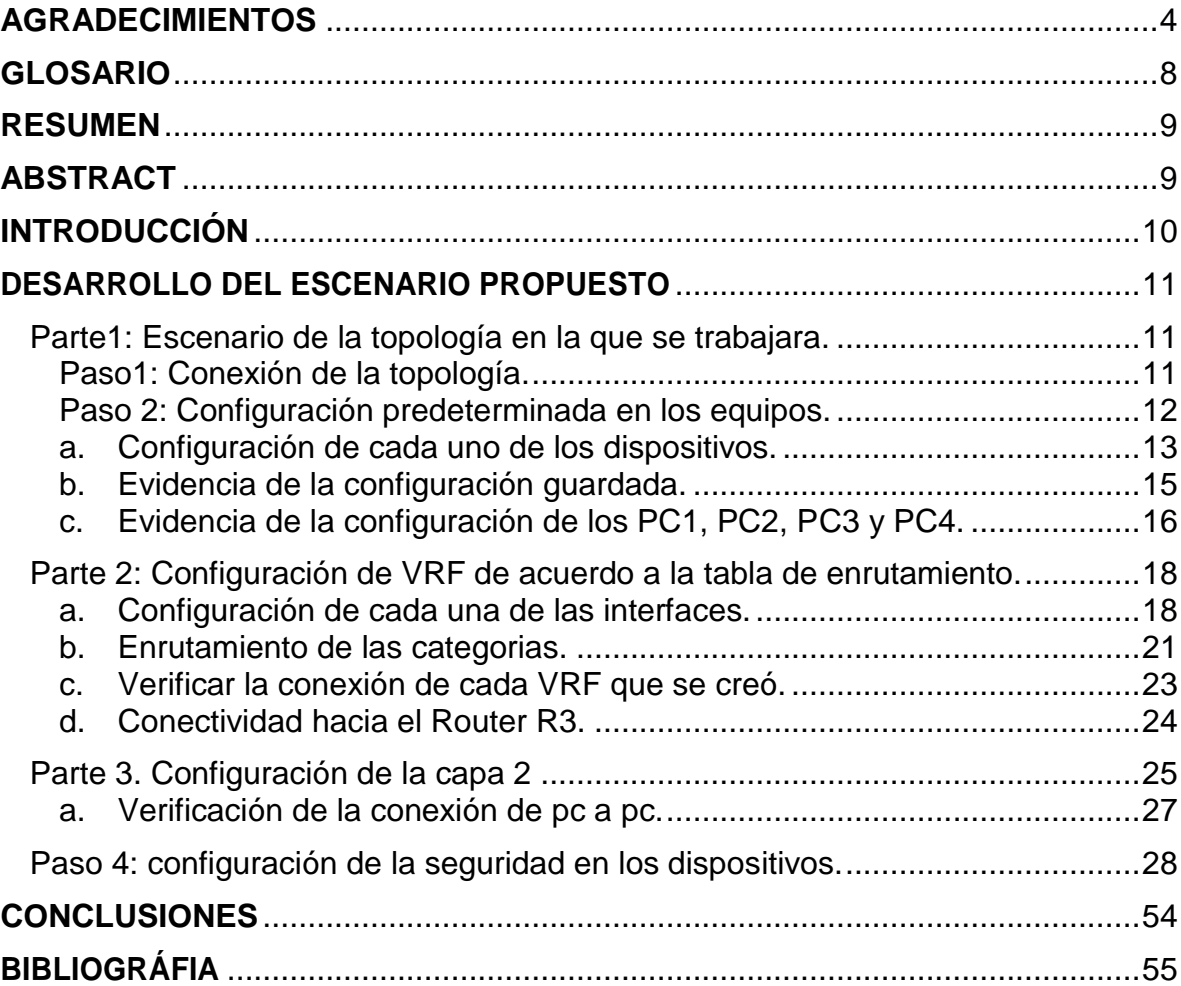

# **LISTA DE FIGURAS**

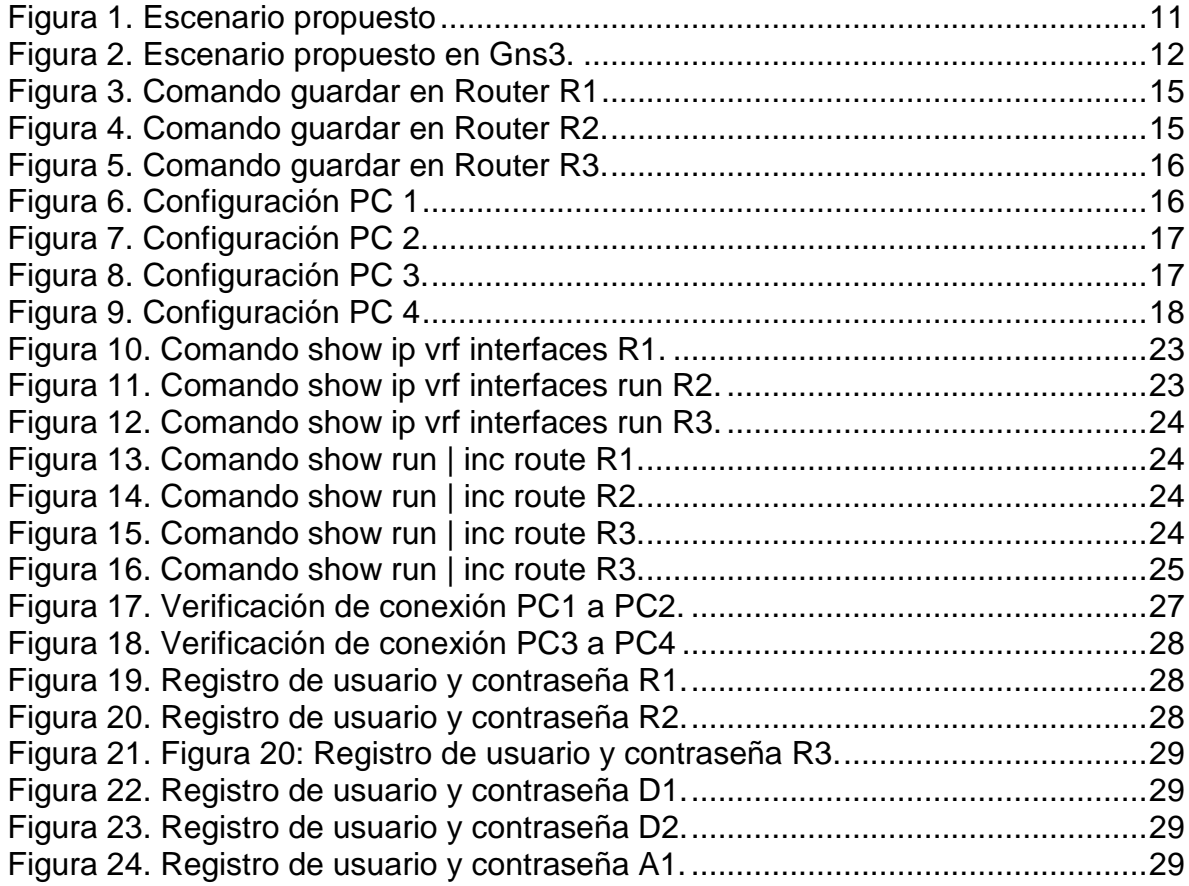

# **LISTA DE TABLAS**

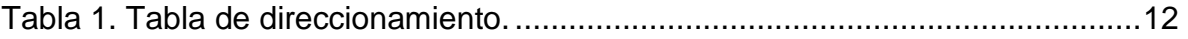

#### **GLOSARIO**

Gigabit Ethernet: Es una ampliación del estándar Ethernet, el cual se utiliza en la versión 802.3ab y 802.3z de la norma IEEE, el gigabit corresponde a 1000 megabits por segundo este es el rendimiento contra 100 de Fast Ethernet.

Vlan: Es la virtual LAN esto quiere decir que es un método que se utiliza para crear redes lógicas independientes, estas redes se crean dentro de la misma red física. Son dominios de difusión lógica.

VRF: Sus siglas en ingles virtual, routing and forwarding, el vrf es una tecnología que viene incluida en los routers de redes ip, esto permite que se cree una tabla de enrutamiento la cual ya existe en el router y estas pueden trabajar simultáneamente. A cada vrf se asignan las interfaces las cuales se van a trabajar.

CCNP: La certificación CCNP de cisco planifica, implementa, verifica y soluciona problemas que existan en las redes empresariales, se genera soporte de redes tecnológicas que van a las áreas específicas.

IPv6: Es la nueva versión del protocolo ip, esta versión hace conectar dispositivos en internet, se identifican con una dirección única. Las direcciones son matriculas que hoy en día utilizan los dispositivos cuando se conectan a internet

### **RESUMEN**

En esta actividad inicial nos indicaron realizar un escenario propuesto el cual se elaboró en la plataforma Gns3, se realizó la configuración y el direccionamiento de las redes, se realizó la configuración de los Routers R1, R2, R3 y se dejó la configuración inicial de los Switches, se realizaron las respectivas conexiones y se realizó el direccionamiento de las VRF en cada uno de los routers que se configuraron, para este escenario solamente se realizó la configuración de las ip de los pcs, y al realizar el ping correspondiente, este debió ser exitoso. En la segunda entrega se realizó la configuración de cada uno de los switches y se realizó el ping entre los computadores que solicita la guía de actividades.

Durante el desarrollo de esta actividad en la cual se está desarrollando el curso diplomado de profundización en Cisco CCNP se debe realizar la configuración conmutación y enrutamiento de las redes propuestas, para esta actividad.

Palabras Clave: CISCO, CCNP, Conmutación, Enrutamiento, Redes.

## **ABSTRACT**

In this initial activity we were instructed to carry out a proposed scenario which was elaborated on the Gns3 platform, the configuration and addressing of the networks was carried out, the configuration of the Routers R1, R2, R3 was carried out and the initial configuration of the Switches, the respective connections were made and the addressing of the VRF was carried out in each of the routers that were configured, for this scenario only the IP of the PCs was configured, and when performing the corresponding ping, this should have been successful.

In the second delivery, the configuration of each of the switches was carried out and the ping between the computers requested by the activity guide was carried out.

During the development of this activity in which the deepening diploma course in Cisco CCNP is being developed, the switching and routing configuration of the proposed networks must be carried out for this activity.

Keywords: CISCO, CCNP, Switching, Routing, Networks.

# **INTRODUCCIÓN**

Dentro de este escenario propuesto se puede evidenciar que hay que realizar inicialmente una configuración en la aplicación gns3 la cual hará que se realicen la configuración de los tres routers propuestos, se realiza una configuración inicial se los switches y los 4 pc, para esta actividad inicialmente se realizara ping vrf en las ips propuestas durante el documento inicial, se puede aprender acerca de que es vrf y como se realiza la configuración de la tabla.

Se realizará la configuración de cada uno de los computadores y también se debe configurar cada uno de los switches, luego de esto se realizará ping en dos de los computadores para validar las conexiones.

# **DESARROLLO DEL ESCENARIO PROPUESTO**

Se nos entregó una topología la cual se debe realizar desde 0, inicialmente instalando los equipos en el software Gn3 el cual fue configurado con los switches, routers y computadores, estos se conectaron entre sí para después de eso se debe realizar la configuración de cada equipo según los lineamientos establecidos. La elaboración de esta actividad se dividió en seis pasos de acuerdo al escenario propuesto, esos seis pasos se dividieron en dos partes que son los siguientes.

## **Parte1: Escenario de la topología en la que se trabajara**.

Se construye la red desde cero y se procede a realizar la configuración básica de cada uno de los equipos de acuerdo a la directriz dada.

## **Paso1: Conexión de la topología.**

se realiza el proceso de cableado conectando cada uno de los equipos según la topología en la que estamos trabajando.

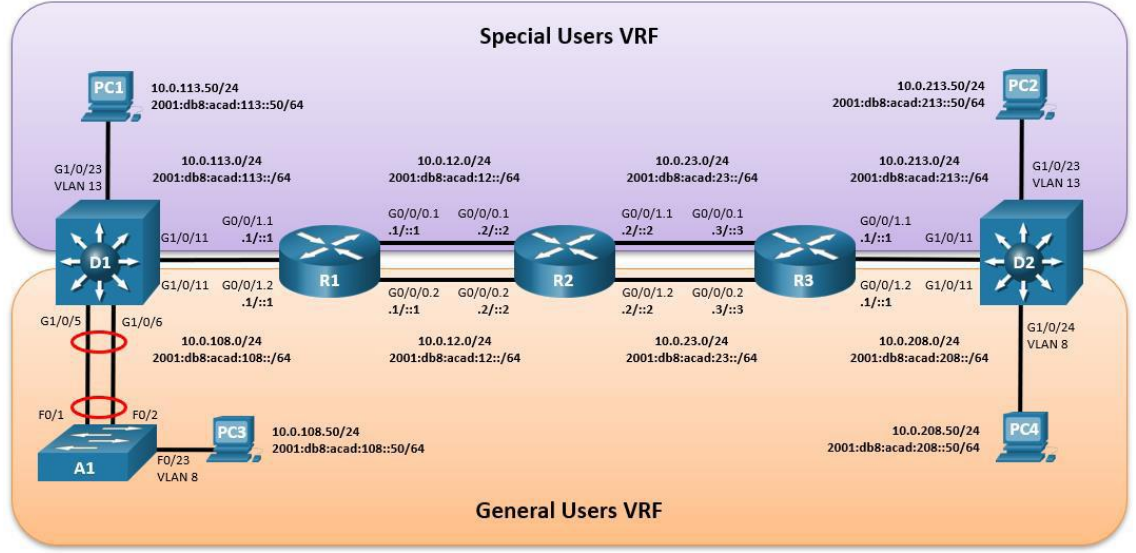

<span id="page-10-0"></span>Figura 1. Escenario propuesto

Se realiza el montaje de ese escenario en Gns3 en el cual re realizo previamente la configuración de cada equipo con las gigas ethernet establecidas para esta actividad, se realizan las conexiones de los tres routers, los tres switches y los cuatro computadores.

Fuente. Este trabajo

<span id="page-11-0"></span>Figura 2. Escenario propuesto en Gns3*.*

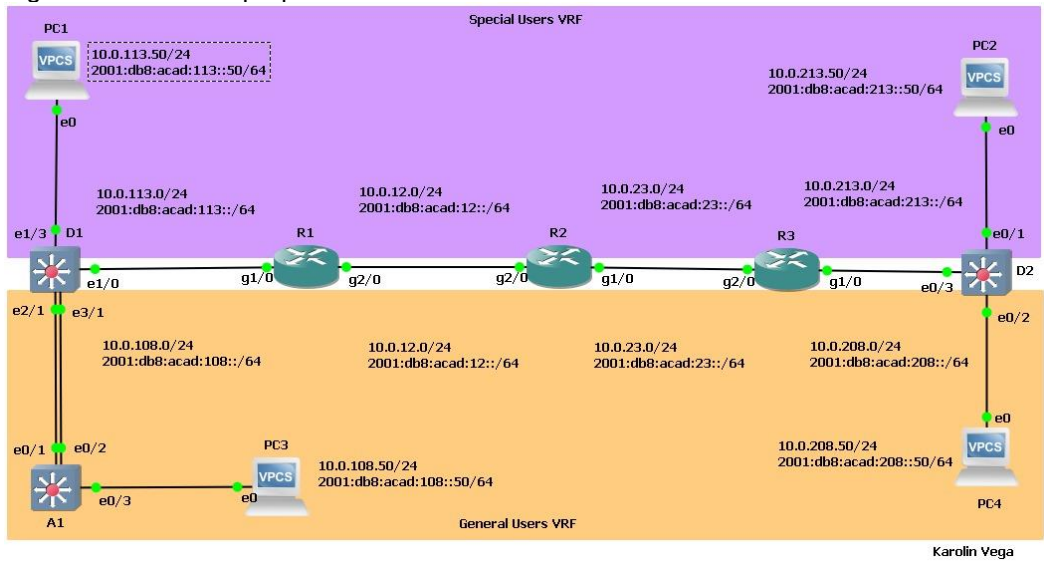

Fuente: Propia.

<span id="page-11-1"></span>Tabla 1. Tabla de direccionamiento.

|                    |            |                     |                          | Link-<br>IPv6 |
|--------------------|------------|---------------------|--------------------------|---------------|
| <b>Dispositivo</b> | Interface  | <b>IPv4 Address</b> | <b>IPv6 Address</b>      | Local         |
| R <sub>1</sub>     | G0/0/0.1   | 10.0.12.1/24        | 2001:db8:acad:12::1/64   | fe80::1:1     |
| R <sub>1</sub>     | G0/0/0.2   | 10.0.12.1/24        | 2001:db8:acad:12::1/64   | fe80::1:2     |
| R <sub>1</sub>     | G0/0/1.1   | 10.0.113.1/24       | 2001:db8:acad:113::1/64  | fe80::1:3     |
| R <sub>1</sub>     | G0/0/1.2   | 10.0.108.1/24       | 2001:db8:acad:108::1/64  | fe80::1:4     |
| R <sub>2</sub>     | G0/0/0.1   | 10.0.12.2/24        | 2001:db8:acad:12::2/64   | fe80::2:1     |
| R <sub>2</sub>     | G0/0/0.2   | 10.0.12.2/24        | 2001:db8:acad:12::2/64   | fe80::2:2     |
| R <sub>2</sub>     | G0/0/1.1   | 10.0.23.2/24        | 2001:db8:acad:23::2/64   | fe80::2:3     |
| R <sub>2</sub>     | G0/0/1.2   | 10.0.23.2/24        | 2001:db8:acad:23::2/64   | fe80::2:4     |
| R <sub>3</sub>     | G0/0/0.1   | 10.0.23.3/24        | 2001:db8:acad:23::3/64   | fe80::3:1     |
| R <sub>3</sub>     | G0/0/0.2   | 10.0.23.3/24        | 2001:db8:acad:23::3/64   | fe80::3:2     |
| R <sub>3</sub>     | G0/0/1.1   | 10.0.213.1/24       | 2001:db8:acad:213::1/64  | fe80::3:3     |
| R <sub>3</sub>     | G0/0/1.2   | 10.0.208.1/24       | 2001:db8:acad:208::1/64  | fe80::3:4     |
| PC <sub>1</sub>    | <b>NIC</b> | 10.0.113.50/24      | 2001:db8:acad:113::50/64 | <b>EUI-64</b> |
| PC <sub>2</sub>    | <b>NIC</b> | 10.0.213.50/24      | 2001:db8:acad:213::50/64 | <b>EUI-64</b> |
| PC <sub>3</sub>    | <b>NIC</b> | 10.0.108.50/24      | 2001:db8:acad:108::50/64 | <b>EUI-64</b> |
| PC4                | <b>NIC</b> | 10.0.208.50/24      | 2001:db8:acad:208::50/64 | <b>EUI-64</b> |

Fuente. Este trabajo.

## **Paso 2: Configuración predeterminada en los equipos.**

Se realiza la configuración de los routers, R1, R2 y R3, se realiza la configuración de cada computador y se deja la configuración básica de cada switch D1, D2 y A1.

# **a. Configuración de cada uno de los dispositivos**.

Al ingresar al modo de configuración se debe ingresar al modo global y se aplica la configuración básica de cada uno de ellos de acuerdo a las directrices dadas. Se realiza una breve descripción de cada comando utilizado para cada dispositivo, cabe mencionar que solo se realiza en algunos equipos ya que los comandos que se están utilizando en la mayoría de los equipos son iguales.

## **Router R1**

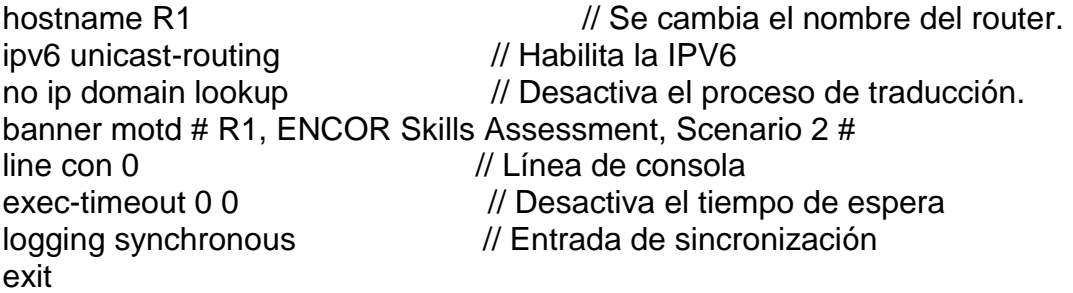

# **Router R2**

hostname R2 ipv6 unicast-routing no ip domain lookup banner motd # R2, ENCOR Skills Assessment, Scenario 2 # line con 0 exec-timeout 0 0 logging synchronous exit

# **Router R3**

hostname R3 ipv6 unicast-routing no ip domain lookup banner motd # R3, ENCOR Skills Assessment, Scenario 2 # line con 0 exec-timeout 0 0 logging synchronous exit

# **Switch D1**

hostname D1 // Se cambia el nombre del switch. ip routing  $\frac{1}{\sqrt{2}}$  is not a set of  $\frac{1}{\sqrt{2}}$  is not a set of  $\frac{1}{\sqrt{2}}$  is not a set of  $\frac{1}{\sqrt{2}}$  is not a set of  $\frac{1}{\sqrt{2}}$  is not a set of  $\frac{1}{\sqrt{2}}$  is not a set of  $\frac{1}{\sqrt{2}}$  is not a set of  $\frac{1}{\$ 

ipv6 unicast-routing // Habilita la IPV6 no ip domain lookup // Desactiva el proceso de traducción. banner motd # D1, ENCOR Skills Assessment, Scenario 2 # line con 0 // Línea de consola exec-timeout 0 0 // Desactiva el tiempo de espera logging synchronous // Entrada de sincronización exit vlan 8 // Crea la vlan 8 name General-Users // Se le asigna nombre General-Users exit vlan 13 // Crea la vlan 13 name Special-Users // Se le asigna nombre Special-Users exit

## **Switch D2**

hostname D2 ip routing ipv6 unicast-routing no ip domain lookup banner motd # D2, ENCOR Skills Assessment, Scenario 2 # line con 0 exec-timeout 0 0 logging synchronous exit vlan 8 name General-Users exit vlan 13 name Special-Users exit

# **Switch A1**

hostname A1 ipv6 unicast-routing no ip domain lookup banner motd # A1, ENCOR Skills Assessment, Scenario 2 # line con 0 exec-timeout 0 0 logging synchronous exit vlan 8 name General-Users exit

## **b. Evidencia de la configuración guardada.**

Se realiza el proceso de guardar la configuración de cada uno de los dispositivos que se encuentra en la topología con el comando wr.

<span id="page-14-0"></span>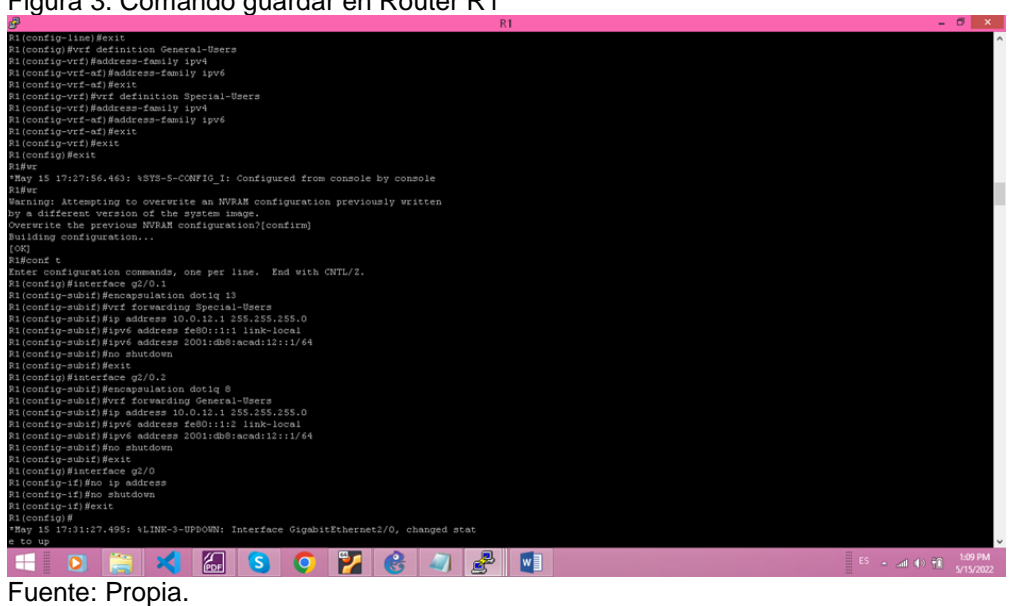

Figura 3. Comando guardar en Router R1

<span id="page-14-1"></span>Figura 4. Comando guardar en Router R2.

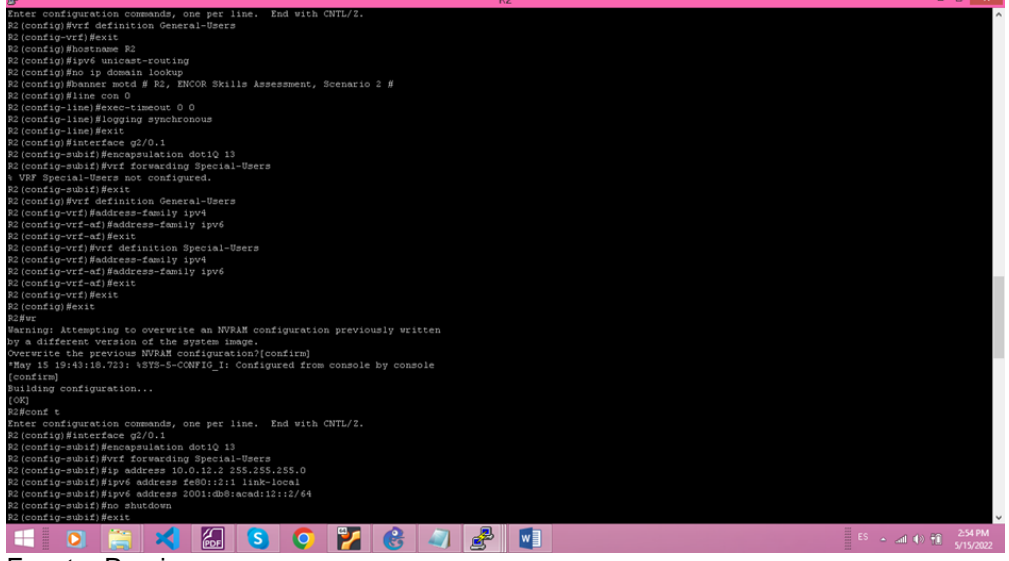

Fuente: Propia.

<span id="page-15-0"></span>Figura 5. Comando guardar en Router R3*.*

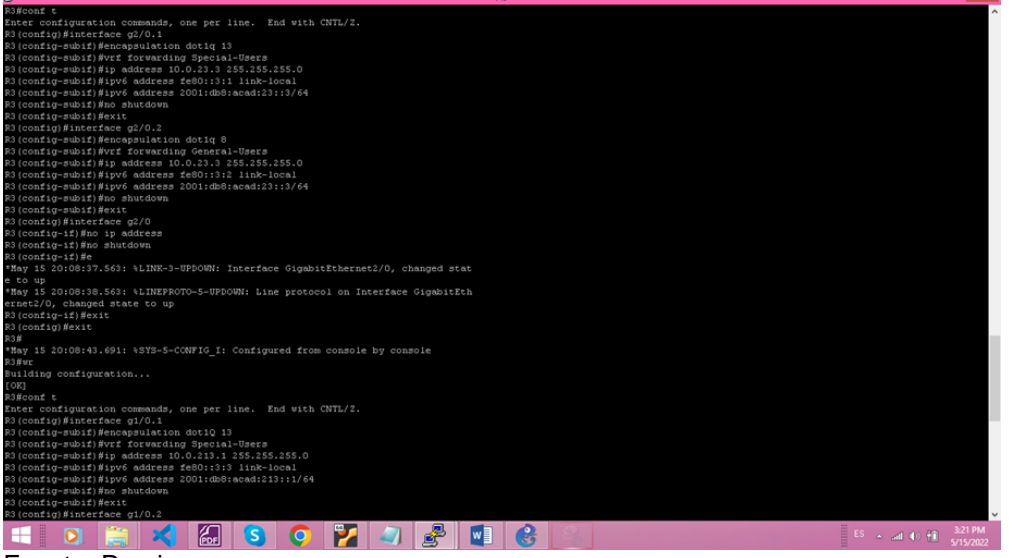

Fuente: Propia.

#### **c. Evidencia de la configuración de los PC1, PC2, PC3 y PC4.**

Se realiza la configuración de cada uno de los equipos, en la tabla de direccionamiento se evidencia con que IP se debe configurar cada uno, se realiza la configuración de acuerdo a esos lineamientos. Al terminar de realizar dicha configuración se verifica que quedaron guardadas esas configuraciones con el comando show.

<span id="page-15-1"></span>Figura 6. Configuración PC 1

| 冔                                                                                                    |                                                                                                    | PC1 - PuTTY |                                  |                                                                  | □                    | $\times$ |
|----------------------------------------------------------------------------------------------------|----------------------------------------------------------------------------------------------------|-------------|----------------------------------|------------------------------------------------------------------|----------------------|----------|
|                                                                                                    | PC1> ip 10.0.113.50/24 10.0.113.1<br>Checking for duplicate address<br>PC1 : 10.0.113.50 255.255.255.0 gateway 10.0.113.1 |             |                                  |                                                                  |                      |          |
| $PC1 > 2001: db8:acad: 113::50/64 2001: db8:acad: 113::1$<br>Bad command: "2001:db8:acad:113::50/64 2001:db8:acad:113::1". Use ? for help. |                                                                                                    |             |                                  |                                                                  |                      |          |
|                                                                                                    | PC1> ip 2001:db8:acad:113::50/64 2001:db8:acad:113::1<br>PC1: 2001: db8:acad:113::50/64                                   |             |                                  |                                                                  |                      |          |
| $PC1>$ save<br>done                                                                                                    | Saving startup configuration to startup.vpc                                                                               |             |                                  |                                                                  |                      |          |
| $PC1 >$ show                                                                                                    |                                                                                                    |             |                                  |                                                                  |                      |          |
| NAME<br><b>RT</b>                                                                                                    | IP/MASK                                                                                                    | GATEWAY     | MAC                              | LPORT                                                            | RHOST: PO            |          |
| PC1<br>1:10005                                                                                                    | 10.0.113.50/24  10.0.113.1                                                                                                |             | 00:50:79:66:68:03 10004 127.0.0. |                                                                  |                      |          |
| fe80::250:79ff:fe66:6803/64<br>2001:db8:acad:113::50/64                                                                                    |                                                                                                    |             |                                  |                                                                  |                      |          |
| PC1                                                                                                    |                                                                                                    |             |                                  |                                                                  |                      |          |
|                                                                                                    |                                                                                                    |             | m<br>ES <sub>1</sub>             | $\sim$ all $\left(\frac{1}{2}\right)$ $\left[\frac{1}{2}\right]$ | 2:20 AM<br>6/25/2022 |          |

## Fuente: Propia.

<span id="page-16-0"></span>Figura 7. Configuración PC 2.

| 冔                        |                                                                                                    | PC2 - PuTTY |                                  |                           | □                    | $\times$     |  |  |
|--------------------------|----------------------------------------------------------------------------------------------------|-------------|----------------------------------|---------------------------|----------------------|--------------|--|--|
|                          | Executing the startup file                                                                                                |             |                                  |                           |                      |              |  |  |
|                          | PC2> ip 10.0.213.50/24 10.0.213.1<br>Checking for duplicate address<br>PC1 : 10.0.213.50 255.255.255.0 gateway 10.0.213.1 |             |                                  |                           |                      |              |  |  |
|                          | PC2> ip 2001:db8:acad:213::50/64 2001:db8:acad:213::1<br>PC1 : 2001:db8:acad:213::50/64                                   |             |                                  |                           |                      |              |  |  |
| $PC2 >$ save<br>done     | Saving startup configuration to startup.vpc                                                                               |             |                                  |                           |                      |              |  |  |
| $PC2 >$ show             |                                                                                                    |             |                                  |                           |                      |              |  |  |
| <b>NAME</b><br><b>RT</b> | IP/MASK                                                                                                    | GATEWAY     | MAC                              | LPORT                     | RHOST: PO            |              |  |  |
| PC2<br>1:10009           | 10.0.213.50/24<br>fe80::250:79ff:fe66:6802/64<br>2001:db8:acad:213::50/64                                                 | 10.0.213.1  | 00:50:79:66:68:02 10008 127.0.0. |                           |                      |              |  |  |
| PC2                      |                                                                                                    |             |                                  |                           |                      | $\checkmark$ |  |  |
|                          |                                                                                                    |             | <b>EXECUT</b>                    | $ES \sim \text{all } (4)$ | 2:20 AM<br>6/25/2022 |              |  |  |

Fuente: Propia.

# <span id="page-16-1"></span>Figura 8. Configuración PC 3.

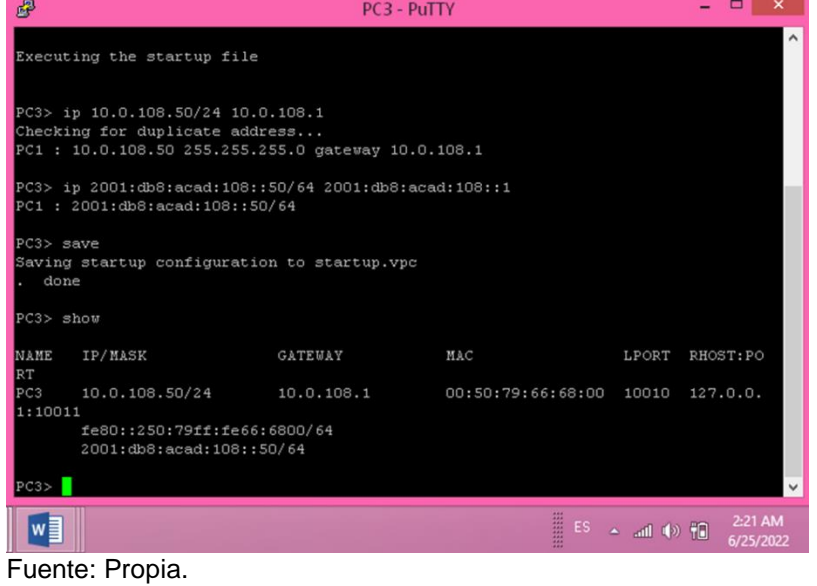

<span id="page-17-0"></span>Figura 9. Configuración PC 4

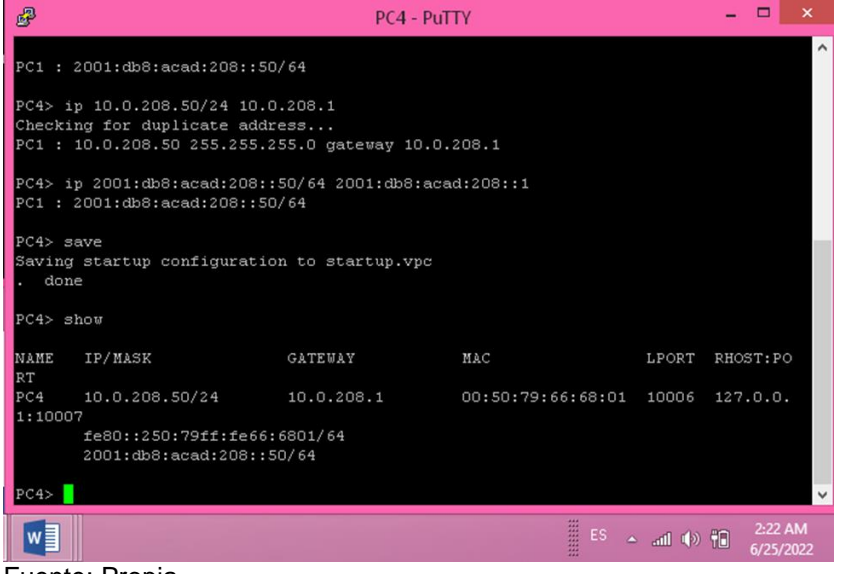

Fuente: Propia.

#### **Parte 2: Configuración de VRF de acuerdo a la tabla de enrutamiento.**

Se realiza la configuración con VRF-LITE en los routers R1, R, R3 de acuerdo a los parámetros dados, se configuran las rutas estáticas para que pueda admitir la accesibilidad de un extremo a otro, luego de realizar cada una de las configuraciones se realiza una prueba de ping de R1 hacia R3 en cada uno de los VRF.

En cada uno de los routers inicialmente se ingresa a la configuración global, a continuación, se describe cada uno de los comandos utilizados, cabe mencionar que no se describen todos los comandos ya que la configuración es igual para algunos dispositivos.

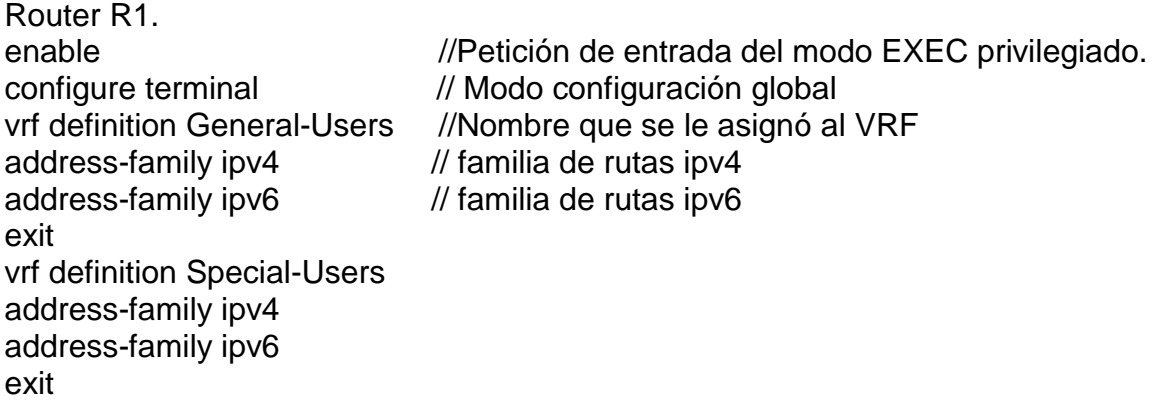

**a. Configuración de cada una de las interfaces.** 

Se realiza la configuración de cada interfaz las cuales van a trabajar con cada VRF, este proceso se realiza con la tabla de direccionamiento que nos entregaron.

interface g2/0.1 //Interfaz con la que se trabajara encapsulation dot1q 13 //Encapsulamiento 802.1Q vrf forwarding Special-Users // Carga la VRF a la interfaz. ip address 10.0.12.1 255.255.255.0 // se asigna la IP y mascara a ipv4 ipv6 address fe80::1:1 link-local // Direction local ipv6 address 2001:db8:acad:12::1/64  $\frac{1}{1}$  Se asigna la IP y mascara a ipv4 no shutdown exit

interface g2/0.2 encapsulation dot1q 8 vrf forwarding General-Users ip address 10.0.12.1 255.255.255.0 ipv6 address fe80::1:2 link-local ipv6 address 2001:db8:acad:12::1/64 no shutdown exit

exit

interface g1/0.1 encapsulation dot1q 13 vrf forwarding Special-Users ip address 10.0.113.1 255.255.255.0 ipv6 address fe80::1:3 link-local ipv6 address 2001:db8:acad:113::1/64 no shutdown exit

interface g1/0.2 encapsulation dot1q 8 vrf forwarding General-Users ip address 10.0.108.1 255.255.255.0 v6 address fe80::1:4 link-local ipv6 address 2001:db8:acad:108::1/64 no shutdown exit interface g1/0

interface g2/0 //Interfaz seleccionada no ip address // No se asigna la IP a la interfaz. no shutdown  $//H$ abilita la interfaz.

no ip address no shutdown exit

ip route vrf Special-Users 0.0.0.0 0.0.0.0 10.0.12.2 ip route vrf General-Users 0.0.0.0 0.0.0.0 10.0.12.2 ipv6 route vrf Special-Users ::/0 2001:db8:acad:12::2 ipv6 route vrf General-Users ::/0 2001:db8:acad:12::2 end

### **Router R2.**

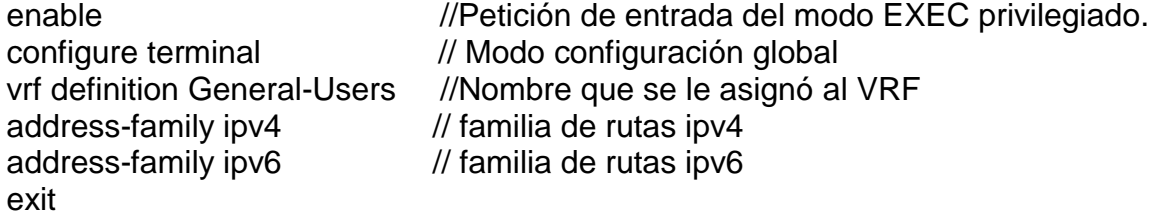

vrf definition Special-Users address-family ipv4 address-family ipv6 exit

interface g2/0.1 encapsulation dot1Q 13 vrf forwarding Special-Users ip address 10.0.12.2 255.255.255.0 ipv6 address fe80::2:1 link-local ipv6 address 2001:db8:acad:12::2/64 no shutdown exit

interface g2/0.2 encapsulation dot1Q 8 vrf forwarding General-Users ip address 10.0.12.2 255.255.255.0 ipv6 address fe80::2:2 link-local ipv6 address 2001:db8:acad:12::2/64 no shutdown exit

interface g2/0 //Interfaz seleccionada no ip address // No se asigna la IP a la interfaz. no shutdown //Habilita la interfaz. exit

interface g1/0.1 encapsulation dot1Q 13 vrf forwarding Special-Users ip address 10.0.23.2 255.255.255.0 ipv6 address fe80::2:3 link-local ipv6 address 2001:db8:acad:23::2/64 no shutdown exit

interface g1/0.2 encapsulation dot1q 8 vrf forwarding General-Users ip address 10.0.23.2 255.255.255.0 ipv6 address fe80::2:4 link-local ipv6 address 2001:db8:acad:23::2/64 no shutdown exit

interface g1/0 no ip address no shutdown exit

#### **b. Enrutamiento de las categorías.**

Se realiza la configuración de la tabla de enrutamiento para special user y general users teniendo en cuenta que se utiliza el comando ip route para cada categoría.

ip route vrf Special-Users 10.0.113.0 255.255.255.0 10.0.12.1 ip route vrf Special-Users 10.0.213.0 255.255.255.0 10.0.23.3 vrf Special-Users 2001:db8:acad:113::/64 2001:db8:acad:12::1 vrf Special-Users 2001:db8:acad:213::/64 2001:db8:acad:23::3 ip route vrf General-Users 10.0.108.0 255.255.255.0 10.0.12.1 ip route vrf General-Users 10.0.208.0 255.255.255.0 10.0.23.3 vrf General-Users 2001:db8:acad:108::/64 2001:db8:acad:12::1 vrf General-Users 2001:db8:acad:208::/64 2001:db8:acad:23::3 end

## **Router 3**

configure terminal // Modo configuración global vrf definition General-Users //Nombre que se le asignó al VRF address-family ipv4 // familia de rutas ipv4 address-family ipv6 // familia de rutas ipv6 exit

enable //Petición de entrada del modo EXEC privilegiado.

vrf definition Special-Users address-family ipv4 address-family ipv6 exit interface g2/0.1 encapsulation dot1Q 13 vrf forwarding Special-Users ip address 10.0.23.3 255.255.255.0 ipv6 address fe80::3:1 link-local ipv6 address 2001:db8:acad:23::3/64 no shutdown exit interface g2/0.2 encapsulation dot1q 8 vrf forwarding General-Users ip address 10.0.23.3 255.255.255.0 ipv6 address fe80::3:2 link-local ipv6 address 2001:db8:acad:23::3/64 no shutdown exit interface g2/0 no ip address no shutdown exit interface g1/0.1 encapsulation dot1Q 13 vrf forwarding Special-Users ip address 10.0.213.1 255.255.255.0 ipv6 address fe80::3:3 link-local ipv6 address 2001:db8:acad:213::1/64 no shutdown exit interface g1/0.2 encapsulation dot1Q 8 vrf forwarding General-Users ip address 10.0.208.1 255.255.255.0 ipv6 address fe80::3:4 link-local ipv6 address 2001:db8:acad:208::1/64 no shutdown exit

```
interface g1/0
no ip address
no shutdown
exit
```
ip route vrf Special-Users 0.0.0.0 0.0.0.0 10.0.23.2 ip route vrf General-Users 0.0.0.0 0.0.0.0 10.0.23.2 ipv6 route vrf Special-Users ::/0 2001:db8:acad:23::2 ipv6 route vrf General-Users ::/0 2001:db8:acad:23::2 exit

#### **c. Verificar la conexión de cada VRF que se creó.**

Se realiza la respectiva verificación de conectividad, para ello se realiza un ping VRF con el nombre del grupo asignado Special users o General users en cada ipv4 e ipv6. Se realiza la verificación en cada Router R1, R2 y R3 con el comando show ip vrf, también se hace la validación en cada Router R1, R2 y R3 con el comando show run | inc route.

<span id="page-22-0"></span>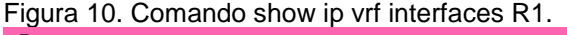

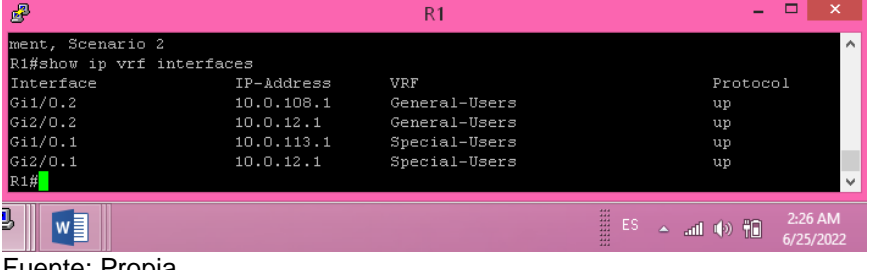

Fuente: Propia.

| B   |                           |            | R <sub>2</sub>                                                  |                                                      |           |                      | ×                   |  |
|-----|---------------------------|------------|-----------------------------------------------------------------|------------------------------------------------------|-----------|----------------------|---------------------|--|
|     |                           |            | -Traceback= 0x606331FCz R2, ENCOR Skills Assessment, Scenario 2 |                                                      |           |                      | $\hat{\phantom{a}}$ |  |
|     | R2#show ip vrf interfaces |            |                                                                 |                                                      |           |                      |                     |  |
|     | Interface                 | IP-Address | VRF                                                             |                                                      | Protocol  |                      |                     |  |
|     | Gi1/0.2                   | 10.0.23.2  | General-Users                                                   |                                                      | up        |                      |                     |  |
|     | G12/0.2                   | 10.0.12.2  | General-Users                                                   |                                                      | up        |                      |                     |  |
|     | G11/0.1                   | 10.0.23.2  | Special-Users                                                   |                                                      | up        |                      |                     |  |
|     | Gi2/0.1                   | 10.0.12.2  | Special-Users                                                   |                                                      | up        |                      |                     |  |
| R2# |                           |            |                                                                 |                                                      |           |                      | $\checkmark$        |  |
| J   | w≣                        |            |                                                                 | 444<br>222<br>444<br>ES.<br>444<br>144<br>444<br>444 | ▲ 訓 (4) 間 | 2:27 AM<br>6/25/2022 |                     |  |
|     | Fuente: Desais            |            |                                                                 |                                                      |           |                      |                     |  |

<span id="page-22-1"></span>Figura 11. Comando show ip vrf interfaces run R2.

Fuente: Propia.

<span id="page-23-0"></span>Figura 12. Comando show ip vrf interfaces run R3*.* 

| ෂි                        |            | R <sub>3</sub> |                                                                     | -         | ×                     |
|---------------------------|------------|----------------|---------------------------------------------------------------------|-----------|-----------------------|
| ment, Scenario 2          |            |                |                                                                     |           | $\boldsymbol{\wedge}$ |
| R3#show ip vrf interfaces |            |                |                                                                     |           |                       |
| Interface                 | IP-Address | VRF            |                                                                     | Protocol  |                       |
| G11/0.2                   | 10.0.208.1 | General-Users  |                                                                     | up        |                       |
| G12/0.2                   | 10.0.23.3  | General-Users  |                                                                     | up        |                       |
| G11/0.1                   | 10.0.213.1 | Special-Users  |                                                                     | up        |                       |
| Gi2/0.1                   | 10.0.23.3  | Special-Users  |                                                                     | up        |                       |
| RSH                       |            |                |                                                                     |           | $\checkmark$          |
| $w \equiv$                |            |                | 444<br>1999<br>1.1.1<br>ES.<br>444<br>۵<br>444<br>444<br>444<br>444 | ad (*) 10 | 2:28 AM<br>6/25/2022  |

Fuente: Propia.

<span id="page-23-1"></span>Figura 13. Comando show run | inc route R1.

| 冔<br>R1                                                                                                    |                                                                              |                      |
|----------------------------------------------------------------------------------------------------|------------------------------------------------------------------------------|----------------------|
| R1#<br>R1#show run   inc route<br>ip route vrf General-Users 0.0.0.0 0.0.0.0 10.0.12.2<br>ip route $vrf$ Special-Users $0.0.0.0$ 0.0.0.0 10.0.12.2<br>ipv6 route vrf Special-Users ::/0 2001:DB8:ACAD:12::2<br>ipv6 route vrf General-Users ::/0 2001:DB8:ACAD:12::2<br><b>R1#</b> |                                                                              | ۸<br>M               |
|                                                                                                    | 444<br>444<br>益<br>ES.<br>$\sim$ all $\Phi$ $\mathbb{H}$<br>₩<br><br><br>444 | 2:31 AM<br>6/25/2022 |
| Fuente: Propia.                                                                                                    |                                                                              |                      |

<span id="page-23-2"></span>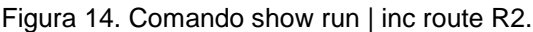

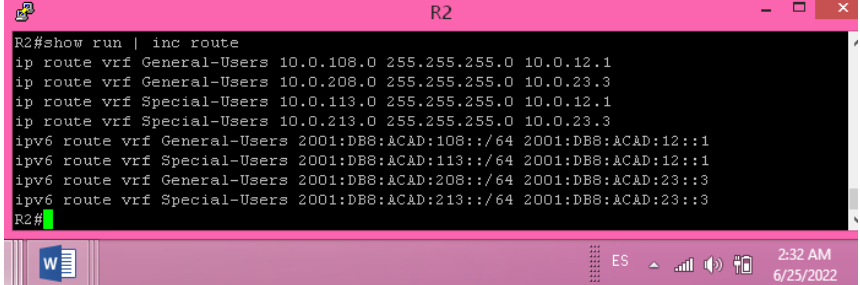

Fuente: Propia.

<span id="page-23-3"></span>Figura 15. Comando show run | inc route R3.

| 颸<br>R3                                                                                                    |                                                        |                          |
|----------------------------------------------------------------------------------------------------|--------------------------------------------------------|--------------------------|
| R3#<br>R3#show run   inc route<br>ip route vrf General-Users 0.0.0.0 0.0.0.0 10.0.23.2<br>ip route vrf Special-Users 0.0.0.0 0.0.0.0 10.0.23.2<br>ipv6 route vrf Special-Users ::/0 2001:DB8:ACAD:23::2<br>ipv6 route vrf General-Users ::/0 2001:DB8:ACAD:23::2<br>lR3# |                                                        | $\overline{\phantom{a}}$ |
|                                                                                                    | 444<br>222<br>益<br>ES<br>- 5世 中 稲<br>444<br>444<br>444 | 2:32 AM<br>6/25/2022     |

Fuente: Propia.

#### **d. Conectividad hacia el Router R3.**

Se toma el comando show run y se verifica la tabla de conectividad. Esto se hace para verificar la respuesta exitosa del Router, se selecciona la categoría con la que estamos trabajando que es Special User y General Users.

<span id="page-24-0"></span>Figura 16. Comando show run | inc route R3.

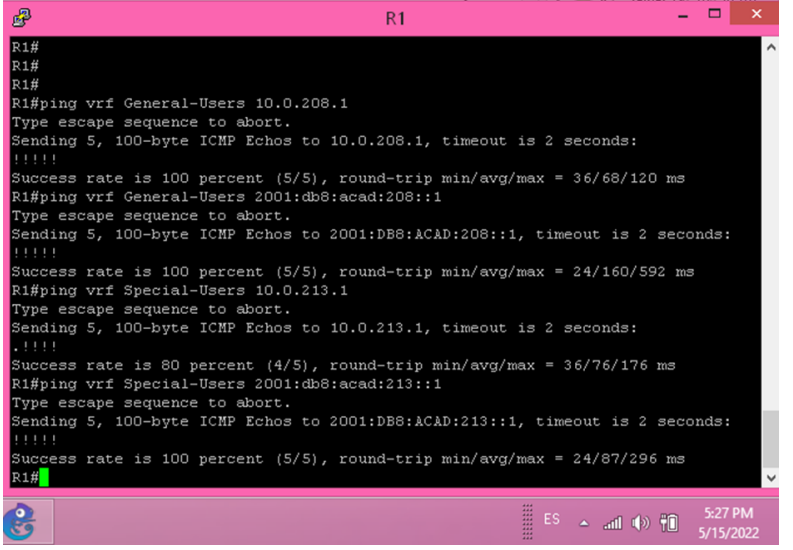

Fuente: Propia.

#### **Parte 3. Configuración de la capa 2**

Se realiza la configuración de cada uno de los switches, se realiza este proceso para que cada dispositivo final pueda soportar la conectividad, cada configuración se realiza de acuerdo a las conexiones en la topología dada.

Se realiza la configuración de cada switch y se describe cada comando, cabe destacar que en algunos no se describe ya que los comandos en algunos swhictes tienen la misma configuración.

#### **Switch D1**

interface e1/0 // Tomamos la interfaz switchport trunk encapsulation dot1q // Se habilita la encapsulación 802.1Q switchport mode trunk // Se habilita como interfaz local no shutdown // Habilitamos la interfaz. exit

interface e1/3 // Tomamos la interfaz switchport mode access // Modo de acceso spanning-tree portfast // árbol portfast no shutdown // Habilitar la interfaz exit

switchport access vlan 13 // Se asigna la VLAN a la interfaz.

interface g2/1 switchport trunk encapsulation dot1q switchport mode trunk channel-group 1 mode desirable no shutdown exit

interface g3/1 switchport trunk encapsulation dot1q switchport mode trunk channel-group 1 mode desirable no shutdown exit

#### **Switch D2**

interface e0/3 switchport trunk encapsulation dot1q switchport trunk allowed vlan 8,13 switchport mode trunk no shutdown exit

interface e0/1 switchport mode access switchport access vlan 13 spanning-tree portfast no shutdown exit

interface e0/2 switchport mode access switchport access vlan 8 spanning-tree portfast no shutdown exit

# **Switch A1**

exit interface e0/3 switchport mode access

switchport access vlan 8 spanning-tree portfast no shutdown exit interface range e0/1-2 switchport trunk encapsulation dot1q switchport mode trunk channel-group 1 mode desirable no shutdown exit

# **a. Verificación de la conexión de pc a pc.**

Se realiza la verificación de la conexión luego de realizar todas las configuraciones, inicialmente se realiza la configuración en el PC1 hacia el PC2 y luego se realiza la configuración del PC3 hacia el PC4.

<span id="page-26-0"></span>*Figura 17*. Verificación de conexión PC1 a PC2.

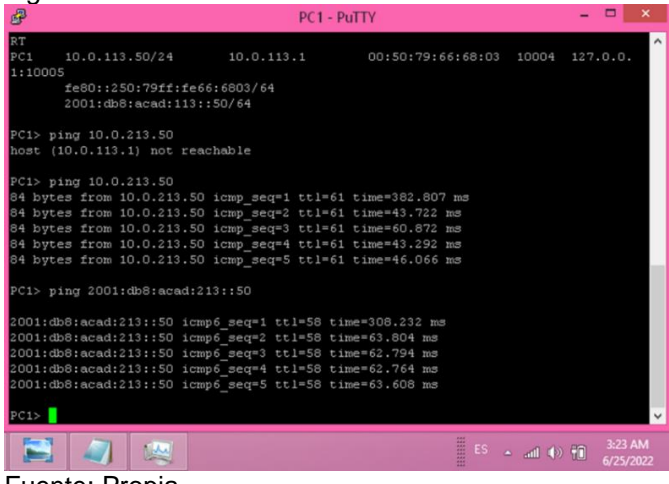

Fuente: Propia.

<span id="page-27-0"></span>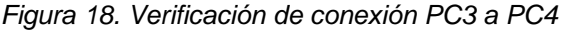

| 冔                 | PC3 - PuTTY                     |                                                                                                    |                                                                     |                                                      |                      |
|-------------------|---------------------------------|----------------------------------------------------------------------------------------------------|---------------------------------------------------------------------|------------------------------------------------------|----------------------|
| PC3 > show        |                                 |                                                                                                    |                                                                     |                                                      |                      |
| NAME<br><b>RT</b> | IP/MASK                         | <b>GATEMAY</b>                                                                                                    | MAC                                                                 | LPORT                                                | RHOST: PO            |
| PC3<br>1:10011    |                                 |                                                                                                    | $10.0.108.50/24$ $10.0.108.1$ $00:50:79:66:68:00$ $10010$ $127.0.0$ |                                                      |                      |
|                   | 2001:db8:acad:108::50/64        | fe80::250:79ff:fe66:6800/64                                                                                                    |                                                                     |                                                      |                      |
|                   | PC3> ping 10.0.208.50           | 84 bytes from 10.0.208.50 icmp seq=1 ttl=61 time=156.205 ms<br>84 bytes from 10.0.208.50 icmp seq=2 ttl=61 time=68.570 ms<br>84 bytes from 10.0.208.50 icmp seq=3 ttl=61 time=63.414 ms                                                                                                    |                                                                     |                                                      |                      |
|                   | PC3> ping 2001:db8:acad:208::50 | 84 bytes from 10.0.208.50 icmp seq=4 ttl=61 time=67.500 ms<br>84 bytes from 10.0.208.50 icmp seq=5 ttl=61 time=67.145 ms                                                                                                    |                                                                     |                                                      |                      |
| PC3>              |                                 | 2001:db8:acad:208::50 icmp6 seq=1 ttl=58 time=232.517 ms<br>2001:db8:acad:208::50 icmp6 seg=2 ttl=58 time=53.070 ms<br>2001:db8:acad:208::50 icmp6 seg=3 ttl=58 time=53.454 ms<br>2001:db8:acad:208::50 icmp6 seq=4 ttl=58 time=64.016 ms<br>2001:db8:acad:208::50 icmp6 seq=5 ttl=58 time=64.272 ms |                                                                     |                                                      |                      |
| F. <b>. .</b> D.  |                                 |                                                                                                    | lii                                                                 | $ES$ $\rightarrow$ all $\rightarrow$ $\overline{10}$ | 3:24 AM<br>6/25/2022 |

Fuente: Propia.

## **Paso 4: configuración de la seguridad en los dispositivos.**

Se realiza la configuración con los mecanismos de seguridad que existen actualmente, se hace la validación en la topología con los comandos dados.

El proceso se realiza a cada uno de los equipos R1, R2, R3, D1, D2, A1. Los comandos utilizados son los siguientes:

service password-encryption // Se cifra la contraseña enable secret cisco12345cisco // Encripta la contraseña username admin secret 0 cisco12345cisco username admin privilege 15 secret cisco12345cisco aaa new-model // Habilita autenticación AAA aaa authentication login default local // Verifica el acceso a la base local end

<span id="page-27-1"></span>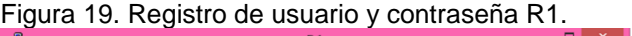

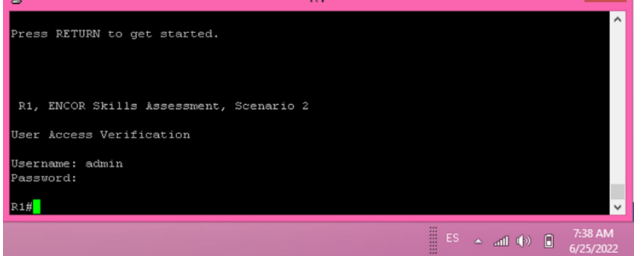

Fuente: Propia.

<span id="page-27-2"></span>Figura 20. Registro de usuario y contraseña R2.

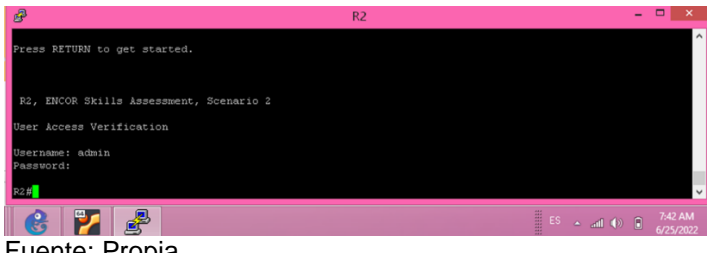

Fuente: Propia.

<span id="page-28-0"></span>Figura 21. Figura 20: Registro de usuario y contraseña R3.

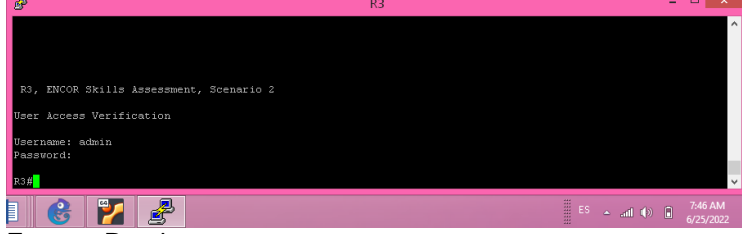

Fuente: Propia.

<span id="page-28-1"></span>Figura 22. Registro de usuario y contraseña D1.

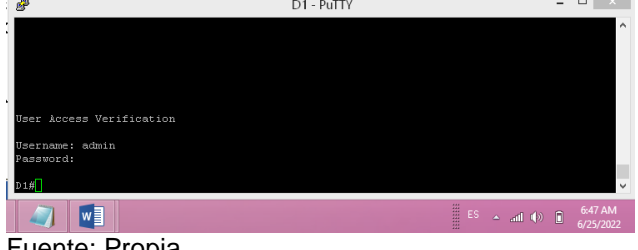

Fuente: Propia.

<span id="page-28-2"></span>Figura 23. Registro de usuario y contraseña D2.<br><sup>B</sup>

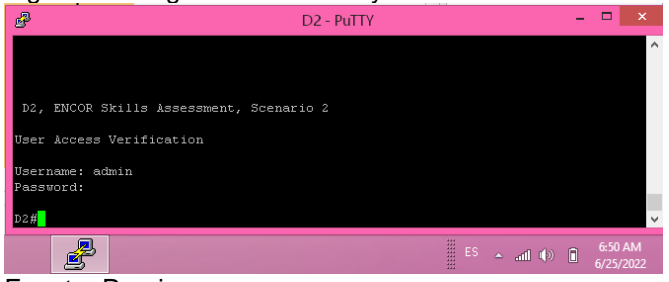

Fuente: Propia.

<span id="page-28-3"></span>Figura 24. Registro de usuario y contraseña A1.

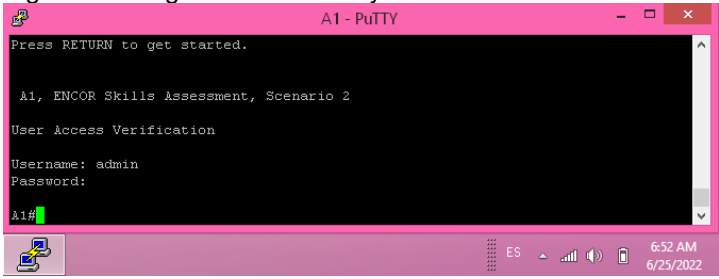

Fuente:Propia.

#### **CONCLUSIONES**

Tomando la topología inicial dada en el curso se pudo realizar la configuración y el montaje en el software Gns3, al inicio se presentaron algunos inconvenientes ya que mi computador no tiene la capacidad necesaria para aguantar este tipo de aplicativos, pero realizando las configuraciones necesarias en el equipo se pudo realizar este trabajo.

Se logró realizar la configuración con éxito de cada uno de los equipos como se pidió en la guía de actividades, y este escenario quedo al 100%, se dejaron las evidencias fotográficas en el archivo.

Pude entender cómo se realiza una configuración con VRF llenando las tablas con el direccionamiento que se pidió inicialmente. Las VLAN también quedaron configuradas correctamente. Se pudo generar la seguridad en cada uno de los dispositivos quedando la actividad exitosa.

# **BIBLIOGRÁFIA**

de TechTarget, C. (2012, noviembre 19). Enrutamiento virtual y reenvío (VRF). ComputerWeekly.es; exercise that the computerWeekly.es; the computer of the computer of the computer of the computer of the computer of the computer of the computer of the computer of the computer of the computer of the co <https://www.computerweekly.com/es/definicion/Enrutamiento-virtual-y-reenvio-VRF>

UNAD (2020). Configuración de Switches y Routers [OVA]. Recuperado de <https://1drv.ms/u/s!AmIJYei-NT1IhgL9QChD1m9EuGqC>

Temática: VLAN Trunks and EtherChannel Bundles

Edgeworth, B., Garza Rios, B., Gooley, J., Hucaby, D. (2020). CISCO Press (Ed). VLAN Trunks and EtherChannel Bundles. CCNP and CCIE Enterprise Core ENCOR 350-401. Recuperado de<https://1drv.ms/b/s!AAIGg5JUgUBthk8>

Edgeworth, B., Garza Rios, B., Gooley, J., Hucaby, D. (2020). CISCO Press (Ed). VLAN Trunks and EtherChannel Bundles. CCNP and CCIE Enterprise Core ENCOR 350-401. Recuperado de<https://1drv.ms/b/s!AAIGg5JUgUBthk8>

Edgeworth, B., Garza Rios, B., Gooley, J., Hucaby, D. (2020). CISCO Press (Ed). Multiple Spanning Tree Protocol. CCNP and CCIE Enterprise Core ENCOR 350- 401. Recuperado de<https://1drv.ms/b/s!AAIGg5JUgUBthk8>